## **ATIG WEB SITE: PRESENTATION PORTAL**

## **I NSTRUCTIONS**

Once you click on a presentation link, the following page will open in a new window. The page shown below is a sample, but all pages will have the same layout containing three areas.

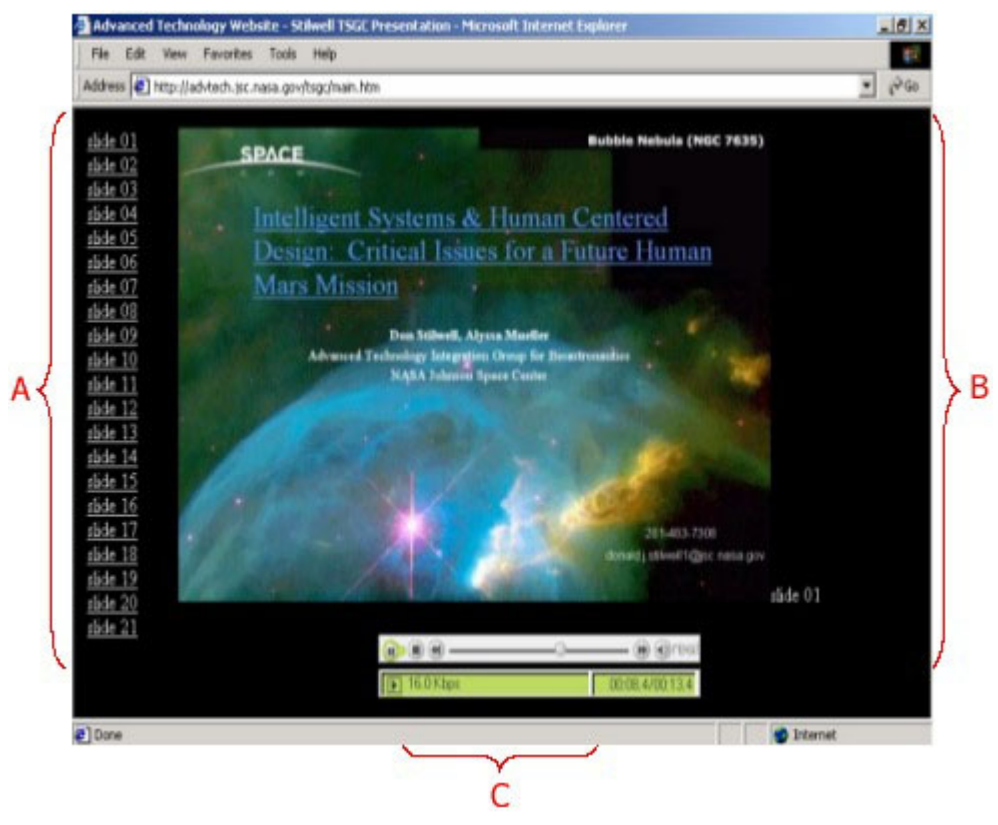

**A-SLIDE LIST**: Each slide is listed by number on the left side of the window. By clicking on a slide link, you can navigate from one slide to another or jump to a slide of interest. This allows you to move through the presentation at your own pace.

**B-SLIDE IMAGE**: Each slide is shown as an image. If audio or video clips are available, you will see a hyperlink along with an audio or text cue. Clips open in a separate window.

**C-AUDIO PLAYER**: Each slide is linked to a streaming audio file, which starts loading once you select a slide from the list. Using the RealPlayer control bar, you can pause, stop, or restart the audio for each slide. Real Player software is required to hear the audio.

When you are finished viewing the presentation, simply close the window to return to the main Web site.

## **T ECHNICAL QUESTIONS**

Please email technical questions to David Kiss ([dkiss@futron.com\)](mailto:dkiss@futron.com).